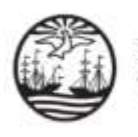

## **INSTRUCTIVO PARA CREAR UN USUARIO COMO APODERADO/A ELECTORAL EN EL SISTEMA "EJE -PORTAL DEL LITIGANTE"**

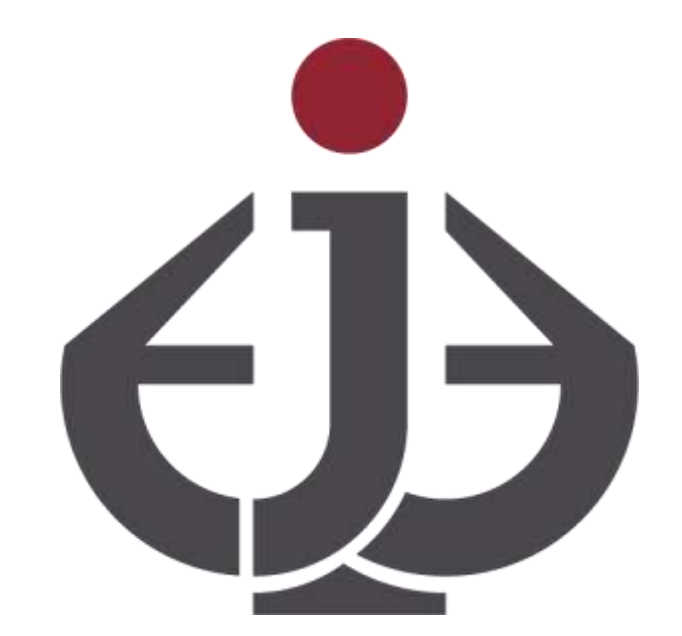

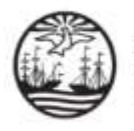

## INTRODUCCIÓN

Una cuenta de usuario en el sistema EJE - Portal del Litigante le permite gestionar sus causas/trámites electorales y funciona como su casilla de notificación electrónica.

Para crear una cuenta como APODERADO/A ELECTORAL deberá acompañar acta o constancia emitida por las autoridades del partido político, o certificación expedida por la Justicia Electoral Nacional o Tribunal Electoral de la Ciudad Autónoma de Buenos Aires, o poder otorgado por la lista o el Modelo de Declaración Jurada para Apoderados/as Electorales aprobado mediante la Resolución n° 2/2023 de la Presidencia del Tribunal Electoral, a la que podrá acceder ingresando a la sección: NOMARTIVA MANUALES/INSTRUCTIVOS de la página web del Tribunal Electoral (electoralcaba.gob.ar).

Si usted es ABOGADO/A y cuenta con un usuario podrá gestionar sus causas/trámites electorales sin necesidad de crear un nuevo perfil en el sistema EJE-Portal del Litigante.

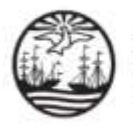

Ingrese al Portal del Litigante a través del siguiente link:<https://eje.juscaba.gob.ar/>y seleccione la opción Crear Usuario.

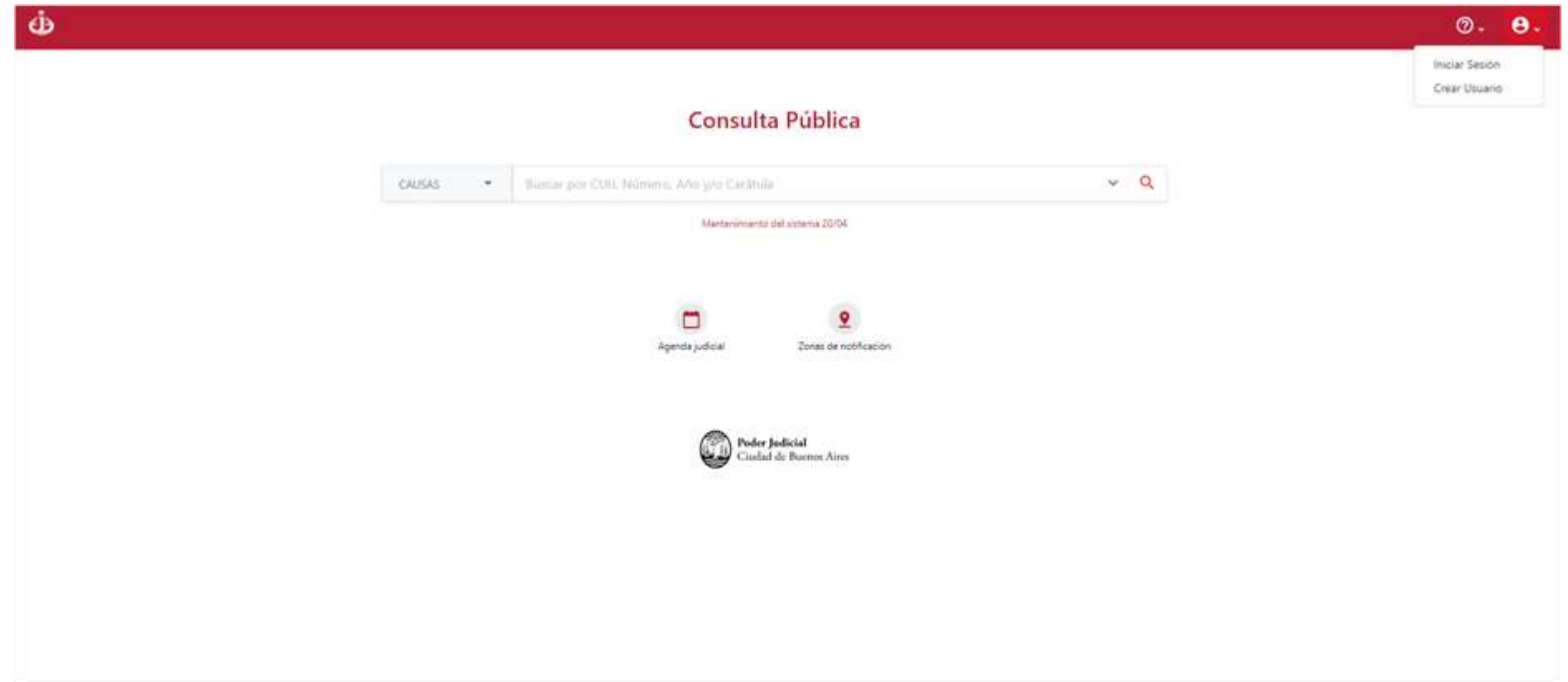

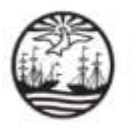

2 Cargue la foto de perfil y su documento de identidad (frente y dorso en un solo archivo PDF) e ingrese sus datos personales.

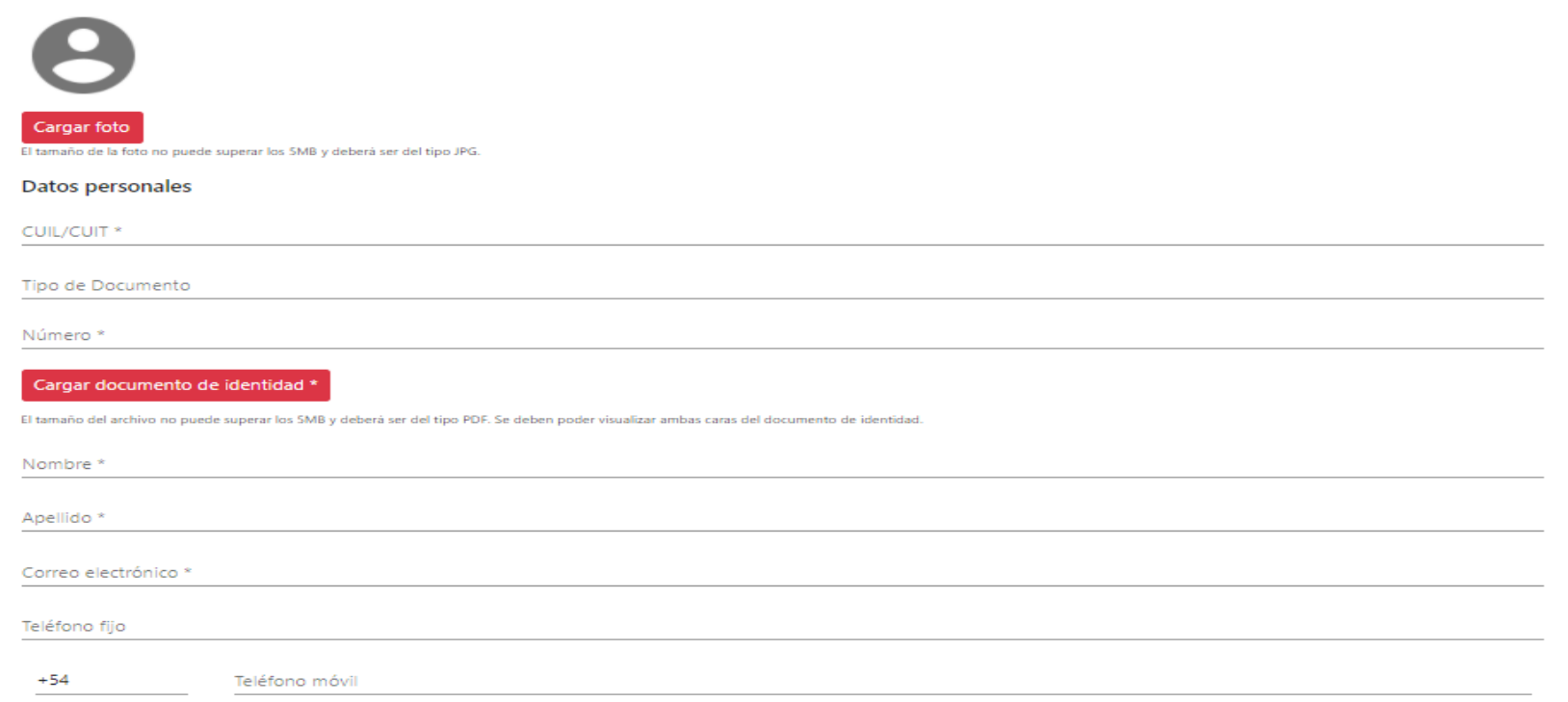

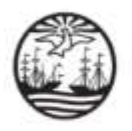

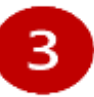

En el campo denominado Tipo\* consigne APODERADO ELECTORAL. Luego, cargue la documentación que acredite su calidad de apoderado/a de partido político, alianza/frente electoral y/o lista.

## En carácter de...

En el caso de registrarse en carácter de una entidad pública, seleccione la opción ENTE PÚBLICO. En caso contrario, seleccione la profesión con la que desea registrarse.

Tipo \*

APODERADO ELECTORAL

Cargar Poder y/o Resolución y/o Dec. Jurada \*

Eliminar

Agregar otra profesión

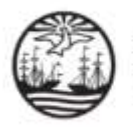

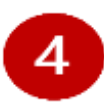

Si usted es abogado/a de la matrícula CPACF podrá hacer clic en Agregar otra profesión. Luego, deberá ingresar su tomo y folio y cargar su credencial del CPACF.

En carácter de...

En el caso de registrarse en carácter de una entidad pública, seleccione la opción ENTE PÚBLICO. En caso contrario, seleccione la profesión con la que desea registrarse.

Tipo<sup>\*</sup>

ABOGADO

Tomo<sup>\*</sup> Folio<sup>\*</sup>

Cargar credencial CPACF \*

Eliminar

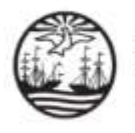

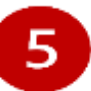

Ingrese su domicilio en el ámbito de la Ciudad de Buenos Aires. Por último, corrobore que los datos consignados en todos los campos sean correctos, tilde la casilla "No soy un robot" y haga clic en Registrarse.

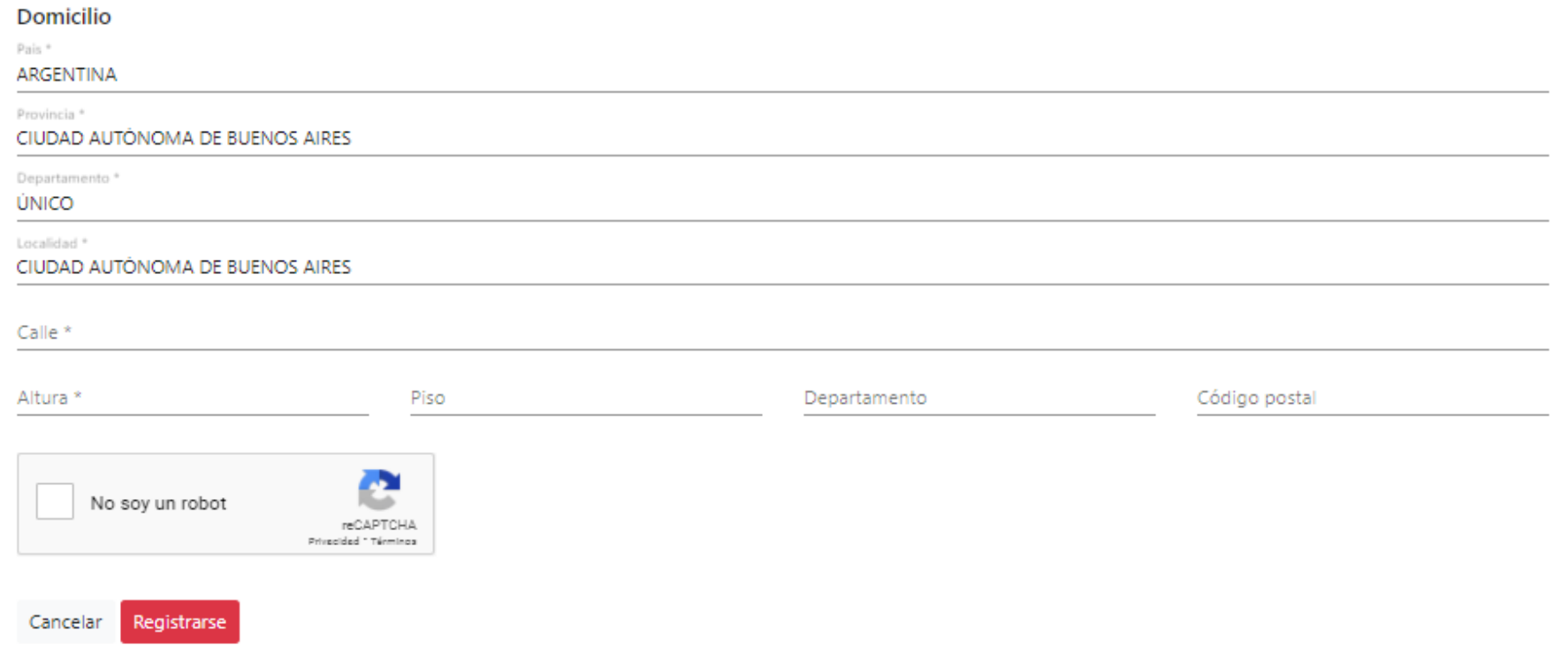

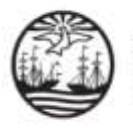

6

Una vez registrada la cuenta, se le enviaran las instrucciones de activación por correo electrónico.

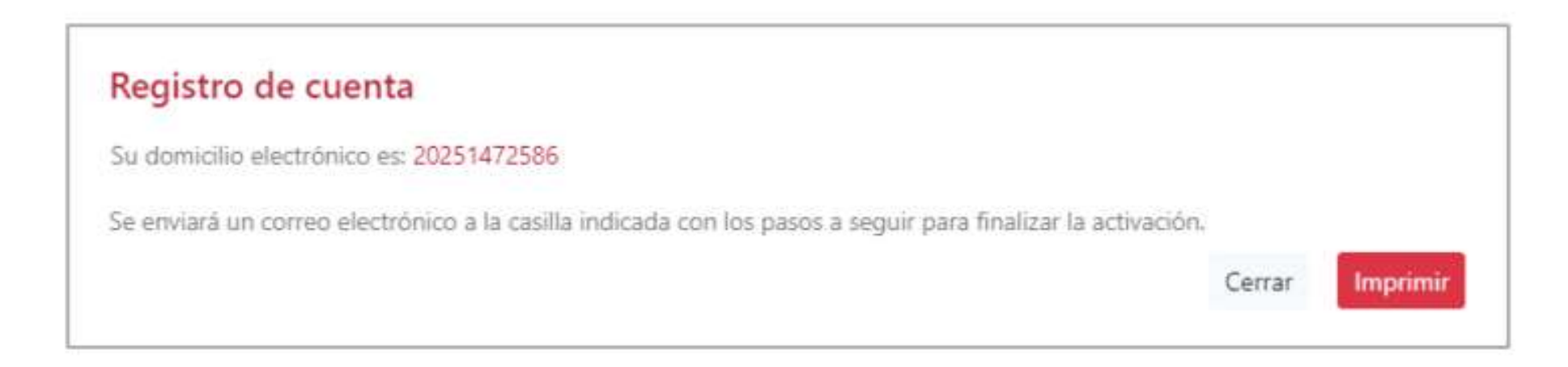

EL ALTA NO ES AUTOMÁTICA: Para obtener el alta, la Dirección General de Defensa del Litigante deberá constatar y verificar la documentación incorporada al registro. Una vez obtenida el alta de usuario recibirá dos correos: uno de la Dirección General de Defensa del Litigante informando la obtención del alta y otro automático del sistema EJE - Portal del Litigante que le informará respecto de la contraseña para ingresar por primera vez.

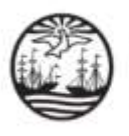

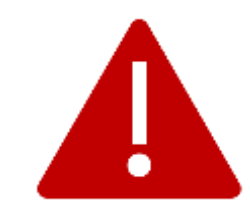

Para consultas o reclamos comuníquese con la Oficina de Defensa del Litigante

+5411 4008 0216 o +5411 4008 0272

odl@jusbaires.gob.ar

Lavalle 371, CABA

Lunes a Viernes de 10 a 16.